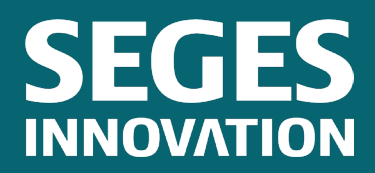

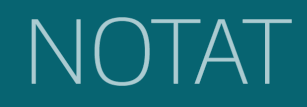

**Nr. xxxx Udgivet [dag måned årstal]**

# **Brugervejledning som integreret del af Klimaværktøjet**

Forfatter: Dorte Selsmark<sup>a)</sup> Finn Udesen<sup>b)</sup>

a) SEGES Digital b) SEGES Center for Klima & Bæredygtighed

STØTTET AF

# Svineafgiftsfonden

### Hovedkonklusion

Der er i projektet Klima på grisen, udarbejdet en mockup, hvor der er afprøvet forskellige måder at integrere brugervejledning i Klimaværktøjet, for herigennem at nå frem til et koncept for hvordan man kan vejlede og informere brugeren bedst muligt, uden at fratage brugeren kontrollen, eller det støjer i brugerfladen.

## **Sammendrag**

Da klimaberegninger er komplekse og området er nyt for bedriftsejerne, vil der være behov for en vis grad af vejledning og formidling af faglig relevant viden på området, for at brugeren forstår alle de data og indsigter der præsenteres i værktøjet.

Der er udviklet en mockup i projektet Klima på grisen, som indeholder bud på, hvordan man kan integrere den nødvendige brugervejledning og vidensformidling i Klimaværktøjet. Prototypen der udvikles i Klima på grisen, implementeres i klimaberegningsprogrammet ESGreen Tool.

# **Baggrund**

Dansk griseproduktion møder i stigende grad krav om dokumentation af bæredygtighed, og det forventes, at dokumentation er opgjort efter internationale anerkendte metoder. At kunne beregne grisens klimaaftryk forventes i fremtiden at være et konkurrenceparameter. Griseproducenterne har behov for værktøjer, der kan indsamle og bearbejde de nødvendige data. Der er derfor behov for at udvikle et værktøj, Klima på Grisen, der kan tilvejebringe en objektiv og gennemsigtig dokumentation af griseproduktionens klima- og miljøaftryk. Værktøjet skal samtidig give dansk griseproduktion muligheden for at dokumentere klimaaftrykket på grise for hele grisesektoren og samtidig dokumentere, at griseproduktionen løbende forbedrer sin klima- og miljømæssige profil. Det nye klimaværktøj skal tilvejebringe en objektiv dokumentation af grisens miljø- og klimaaftryk, vise

udviklingen i de opnåede resultater, kunne beregne potentialet for forbedringer samt anvendes som et ledelsesværktøj til implementering af fremtidige tiltag til reduceret miljø-klimabelastning på grisen.

## Materialer og metoder

I projektet Klima på grisen er der udarbejdet en klikbar mockup, hvor vi har haft fokus på, hvordan designet bedst muligt kan understøtte landmandens arbejde med klimaberegninger.

Vi har i løbet af projektet foretaget flere brugertests, og tilbagemeldingerne er overordnet set positive. Dog kommer vi ikke udenom at klimaaftryk er et komplekst emne og helt nyt for landmanden at skulle agere i, og det kan være svært at kende og få overblik over alle detaljerne i det. Derfor vil der være behov for at vejlede brugeren undervejs – enten som en decideret vejledning i brugen af ESGreen Tool, eller som en vigtig information i forbindelse med datainput.

Nedenfor gennemgås de typer af brugervejledning, der er tænkt ind i klimaværktøjet.

#### Hjælp mig i gang

På samtlige sider i prototypen har vi placeret en *Hjælp mig i gang* knap øverst til højre (se figur 1). Denne er inspireret af samme vejledningsmetode i den nuværende version af klimaværktøjet, hvor tilbagemeldingerne har været, at det fungerer rigtig godt, da man kan få meget nyttig information herigennem. Værktøjet der anvendes, hedder Usetiful, og er noget der bliver lagt ovenpå den endelige version i produktion.

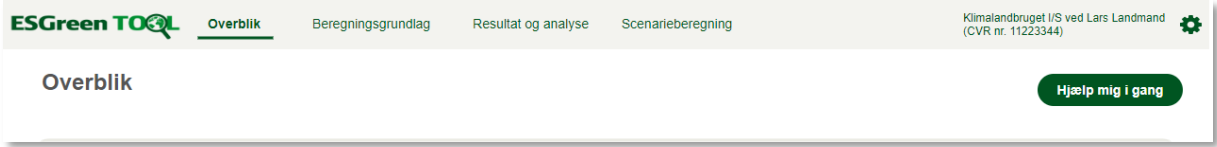

*Figur 1: 'Hjælp mig i gang' funktion øverst til højre*

Figur 2 viser, at når man klikker på 'Hjælp mig i gang', så får man forskellige menupunkter med nyttig information. De viste menupunkter er blot eksempler i mockuppen på, hvad vi fx kan give brugeren af information til at forstå klimaberegninger.

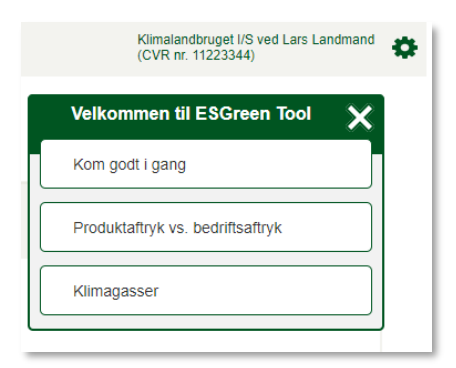

*Figur 2: Åbnet 'Hjælp mig i gang'*

Figur 3 viser den vejledning, som kommer frem, når man klikker på menupunktet 'Kom godt i gang'.

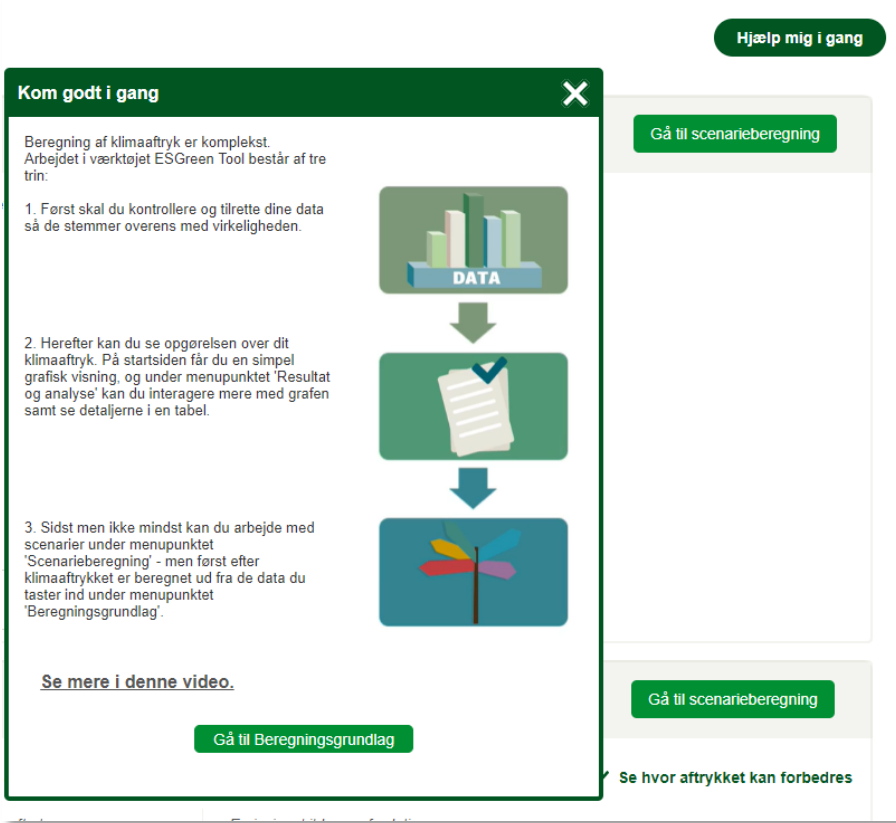

*Figur 3: Åbnet menupunktet 'Kom godt i gang'*

Eftersom vi først kan lægge Usetiful på et fungerende site, har vi i mockuppen blot lavet et par skitser af, hvordan det fungerer, for at kunne brugerteste og præsentere konceptet. I figur 4 og 5 ses den vejledning man får frem, når man står på hhv. Beregningsgrundlag og Scenarieberegning.

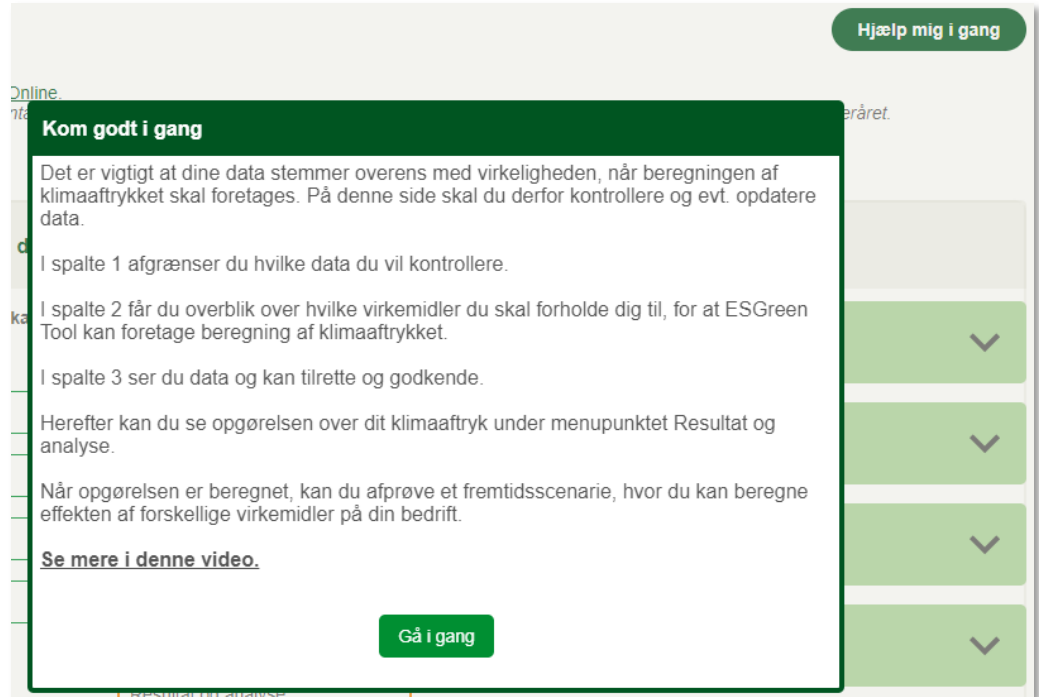

*Figur 4: Kom godt i gang vejledning på siden Beregningsgrundlag*

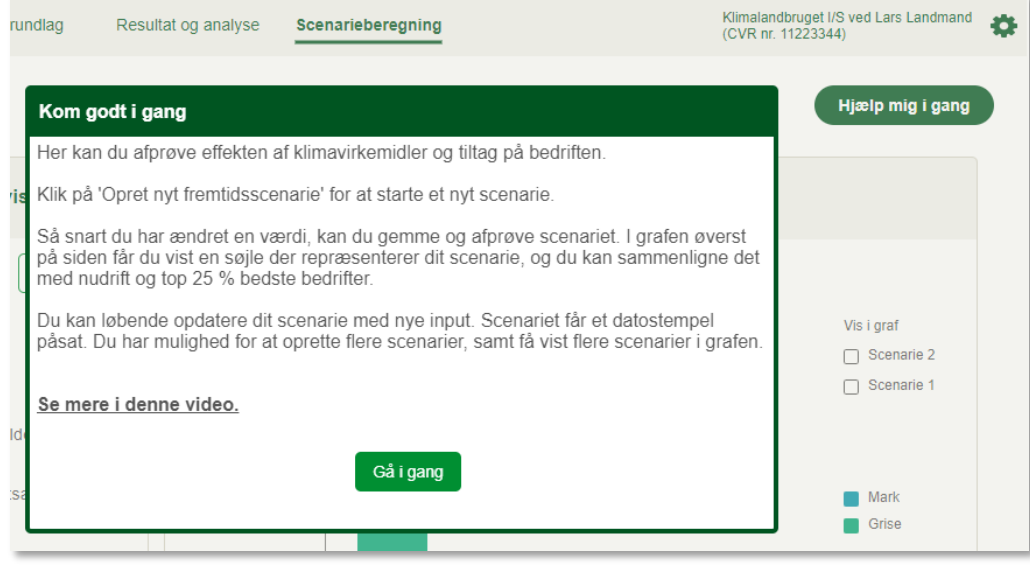

*Figur 5: Kom godt i gang vejledning på Scenarieberegning*

#### Info-ikoner

Rundt omkring i ESGreen Tool vil der være behov for at gøre brugeren opmærksom på noget vigtig og relevant faglig viden. Her anvendes et informations-ikon, hvor man får en besked frem, når man holder musen hen over (se figur 6-10)

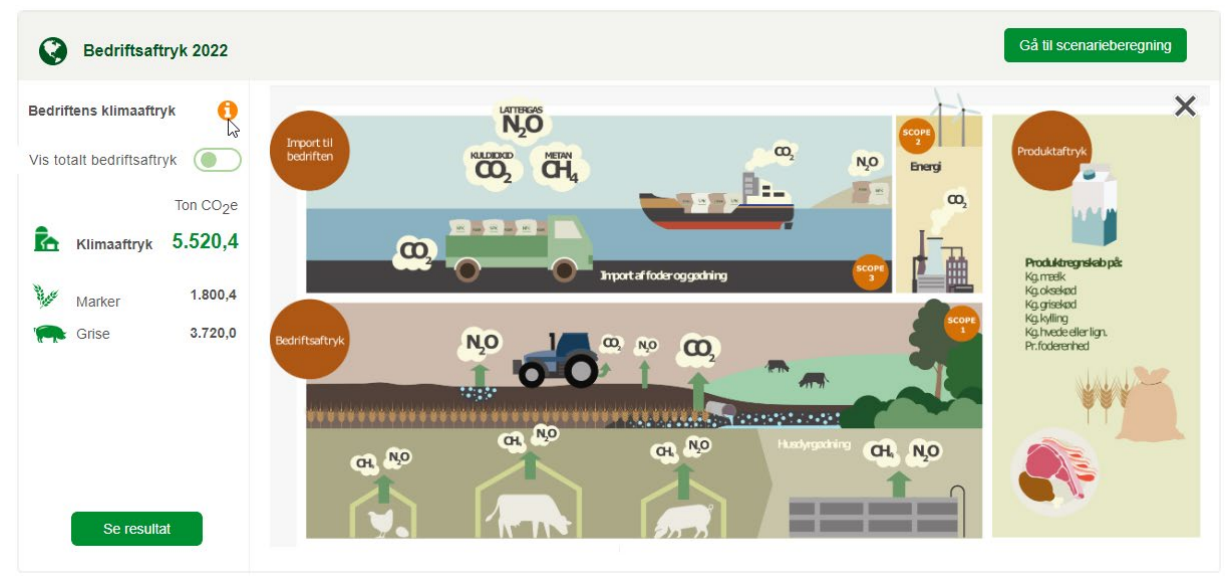

*Figur 6: Infoikon på Overblik/forside hvor man får information om bedriftsaftryk og scopes*

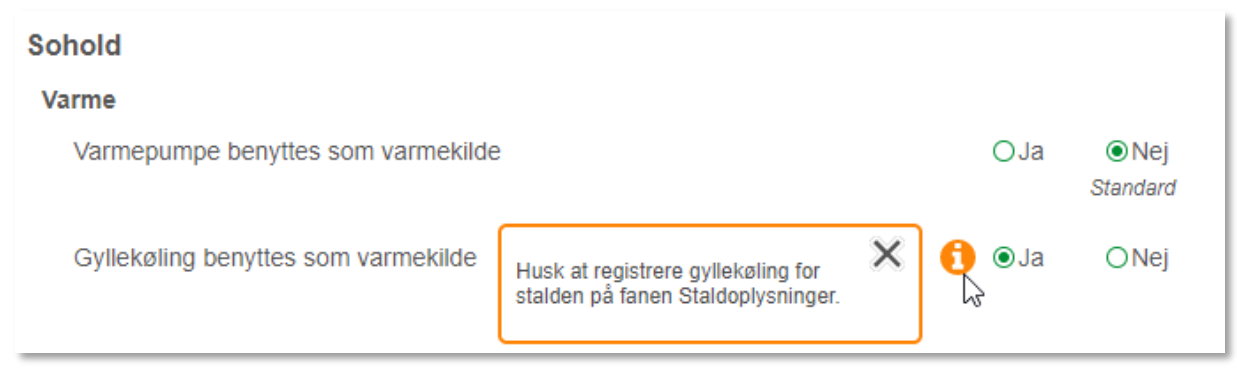

*Figur 7: Hvis brugeren ændrer fra 'nej' til 'ja' på spørgsmålet om gyllekøling benyttes som varmekilde, bliver brugeren gjort opmærksom på, at det kræver en ekstra oplysning under Staldoplysninger.*

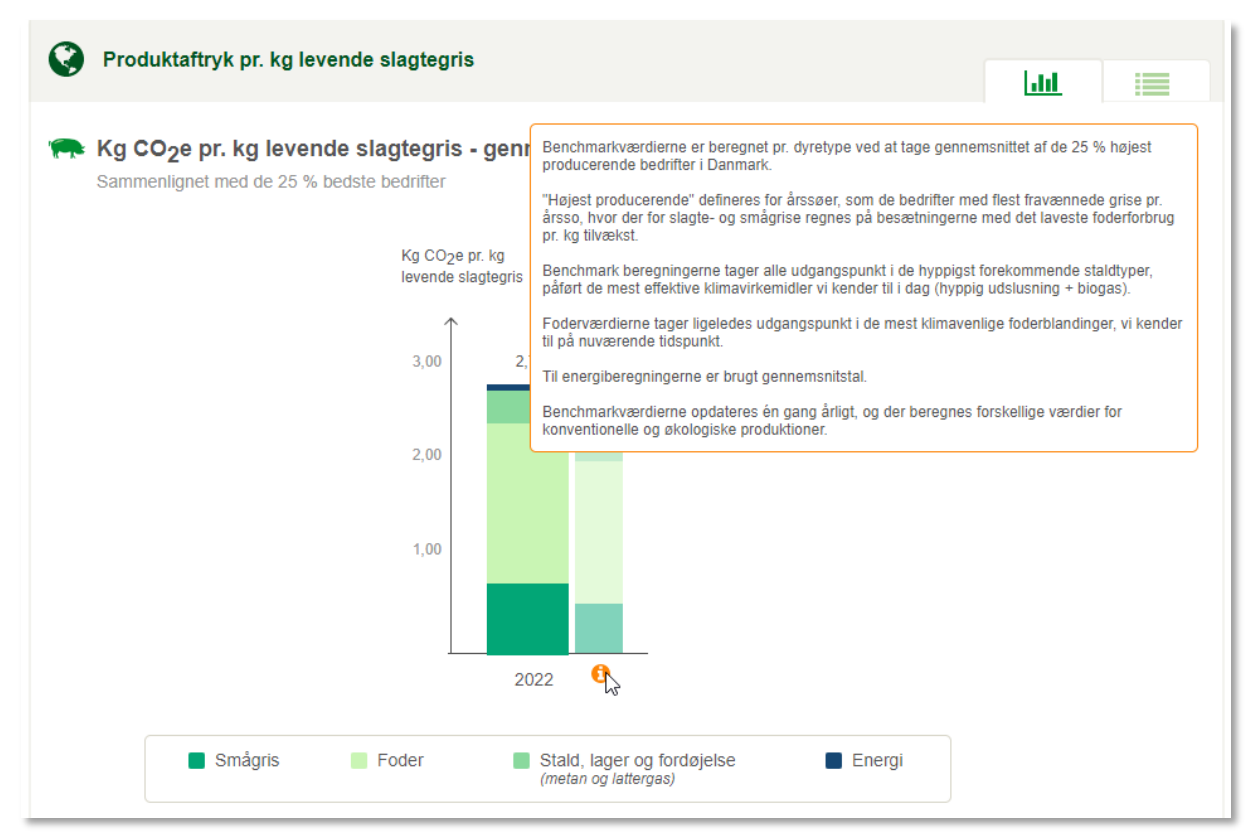

*Figur 8: Et bud på hvordan benchmark kan vises og forklaring til brugeren om hvilke bedrifter der indgår i benchmark*

|                                                    |                                                                                                    |        | ⋿<br><u>lahl</u>      |
|----------------------------------------------------|----------------------------------------------------------------------------------------------------|--------|-----------------------|
| Kg CO <sub>2</sub> e pr. dyr - gennemsnit for 2022 |                                                                                                    |        |                       |
|                                                    |                                                                                                    | 2022   | 25 % bedste bedrifter |
| Pr. fravænnet gris<br>$\checkmark$                 | Aftrykket for den fravænnede gris findes ved                                                              | 46,78  | 35,3                  |
| hť<br>Heraf bidrag fra LUC                         | først at beregne aftrykket for årssoen.<br>Dette fordeles herefter mellem slagtesoen og<br>grisene.       | 11,72  | 5.78                  |
| Pr. smågris<br>$\checkmark$                        | For at finde aftrykket for den enkelte gris,<br>divideres med det totale antal fravænnede grise<br>pr so. | 100,63 | 81,28                 |
| Heraf bidrag fra LUC                               |                                                                                                    |        | 14,53                 |
| Pr. slagtegris<br>$\checkmark$                     |                                                                                                    | 311,06 | 258,1                 |
| Heraf bidrag fra LUC                               |                                                                                                    | 81.15  | 66.3                  |

*Figur 9: På resultatsidens tabelvisning forklares det hvordan man er kommet frem til den fravænnede gris' aftryk*

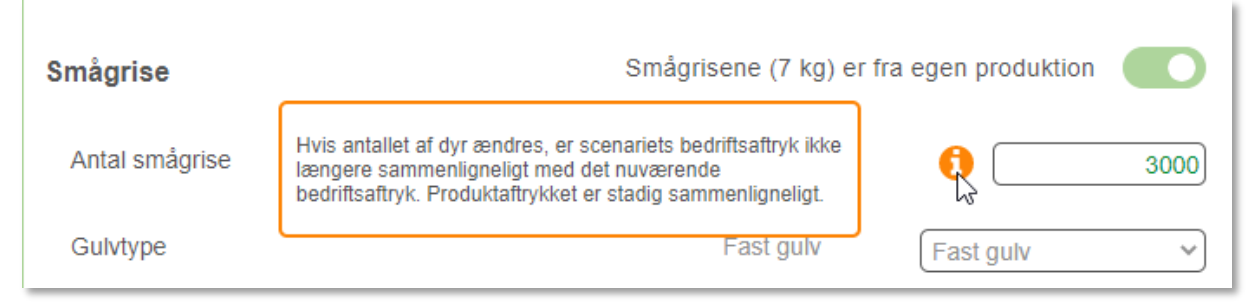

*Figur 10: Hvis man i et scenarie ændrer antallet af dyr, bliver man gjort opmærksom på, at man ikke længere kan sammenligne scenariets bedriftsaftryk med nudriftens, men at man stadig kan sammenligne på produktniveau*

#### Spørgsmålstegn-ikoner

Hvis der er behov for at forklare en funktionalitet i ESGreen Tool, kan et ikon med et spørgsmålstegn indsættes. Da funktionen med fokusfiltre ikke umiddelbart er en funktion man som bruger forventer, er der behov for en forklaring af, hvad de kan hjælpe brugeren med. Derfor er der både på Beregningsgrundlag og Scenarieberegning indsat spørgsmålstegn ved fokusfiltrene. Forklaringen vil ligeledes indgå i en Usetiful-vejledning på siden jf. ovenfor beskrevet.

Ved afslutning af rapporten er fokusfiltrene fortsat under udvikling efter feedback fra brugertests.

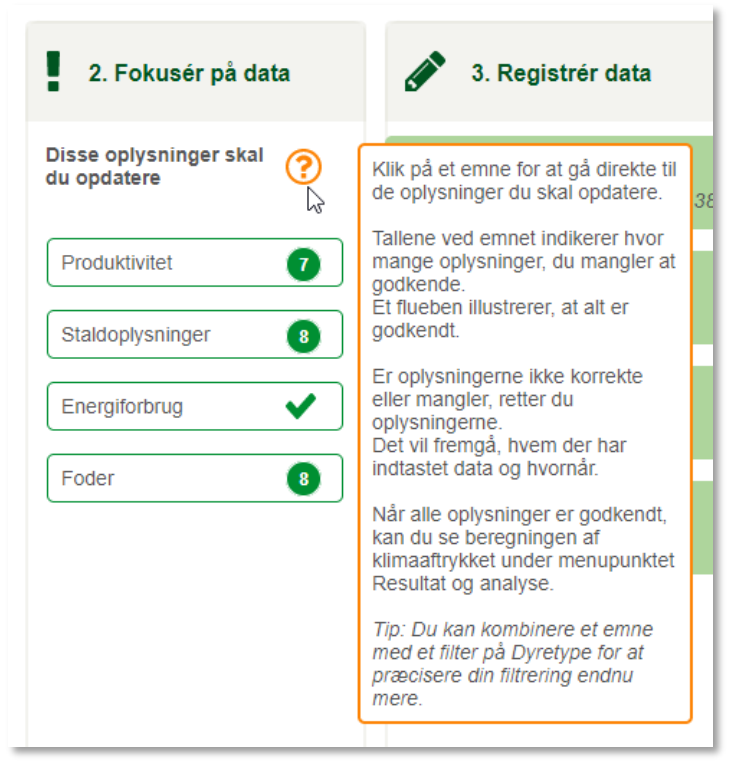

*Figur 11: Forklaring af fokusfiltre på Beregningsgrundlag*

| 2. Vælg tiltag                                          | 3. Afprøv nye værdier                                                                                                    |  |  |
|---------------------------------------------------------|----------------------------------------------------------------------------------------------------|--|--|
| Genvej til de væsentligste<br>klimavirkemidler          | Afprøv enkeltvise ændringer                                                                                                    |  |  |
| Klimavenlig fodring                                     | Klik på et emne for at få mulighed<br>for at afprøve tiltaget på hele<br>bedriften frem for enkeltvis pr.<br>2.3<br>CHR-nummer                                        |  |  |
| Fodereffektivitet                                       | Dette giver dig mulighed for at nå<br>hurtigere i mål med et scenarie,<br>hvis du gerne vil implementere<br>tiltaget, alle steder det er muligt i<br><b>bedriften</b> |  |  |
| Klimateknologi i stald                                  |                                                                                                    |  |  |
| Skift til grøn el                                       | Alternativt skal du ændre data<br>enkeltvis pr. CHR-nummer.                                                                                                    |  |  |
|                                                         | Det er også muligt at kombinere<br>tiltag for hele bedriften med                                                                                                    |  |  |
| Anbefalinger til<br>reduktion af grisens<br>klimaaftryk | enkeltvise ændringer på CHR-<br>numre                                                                                                    |  |  |

*Figur 12: Forklaring af fokusfiltre på Scenarieberegning*

#### Hjælpetekster

Nogle vejledninger og informationer er blot nice-to-have. Her har vi prøvet lidt forskellige løsninger af i mockuppen, og det er meget forskelligt, om de brugere vi har testet med, har bemærket informationerne eller ej. Informationerne vil sandsynligvis blive en del af usetilful-vejledningen på siderne.

Øverst på beregningsgrundlaget er der indsat en lille tekst, som helt kort forklarer hvad man er kommet ind på, hvad man skal være opmærksom på ift. data og hvordan man griber de tre

underliggende kasser an (se figur 13). Man kan få yderligere information om standardværdier og Mark Online ved at holde musen hen over (se figur 14 og 15).

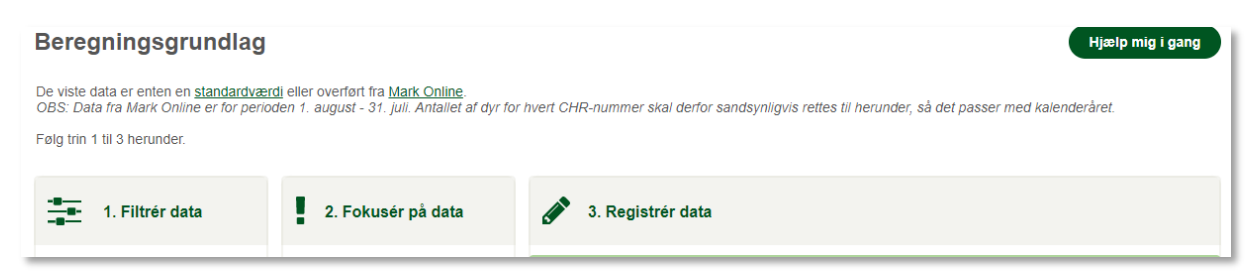

*Figur 13: Indflyvningstekst på Beregningsgrundlag*

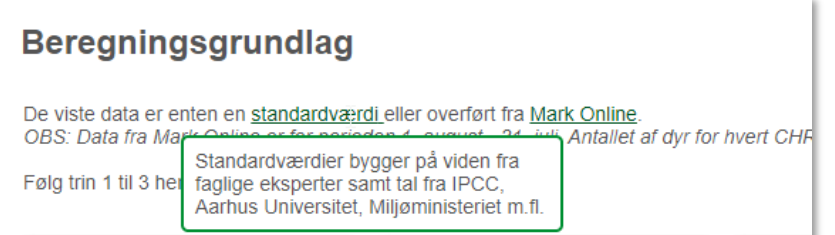

*Figur 14: Holder man musen hen over 'standardværdi', får man en forklaring på, hvor disse kommer fra*

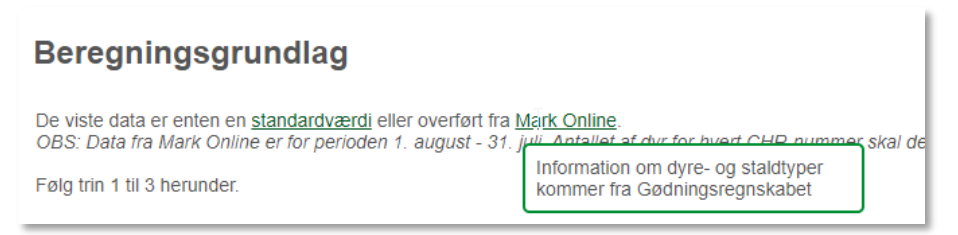

*Figur 15: Holder man musen hen over Mark Online, får man en forklaring på, hvor de data der hentes i Mark Online kommer fra*

Der anvendes også mouseover-tekster ved LUC og ved Totalt bedriftsaftryk. Det er begreber vi er bevidste om at brugeren ikke nødvendigvis ved hvad er, og derfor er det specificeret i en lille tekst /se figur 16 og 17).

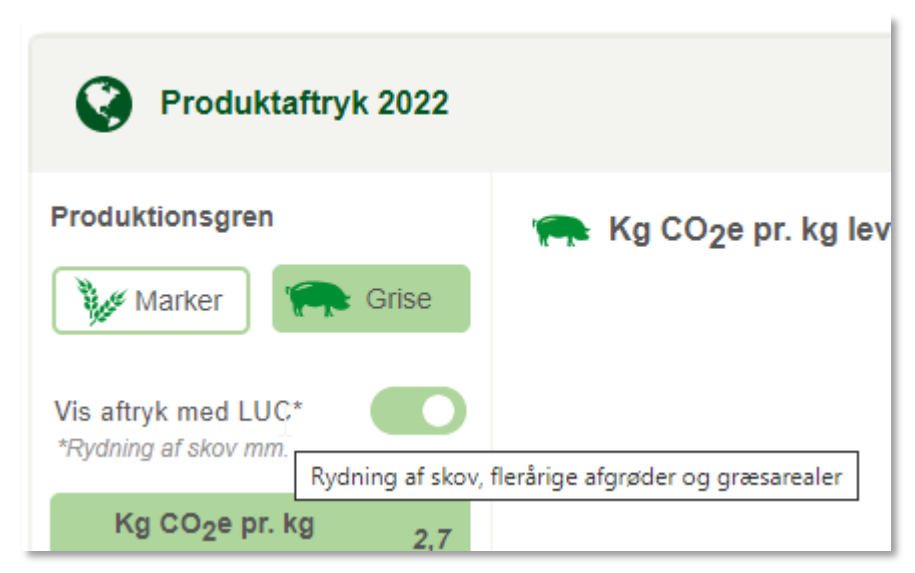

*Figur 16: Ved togglen for LUC vises en mere uddybende specificering i en mouseover-tekst, da det ville fylde for meget at skrive det hele under knappen*

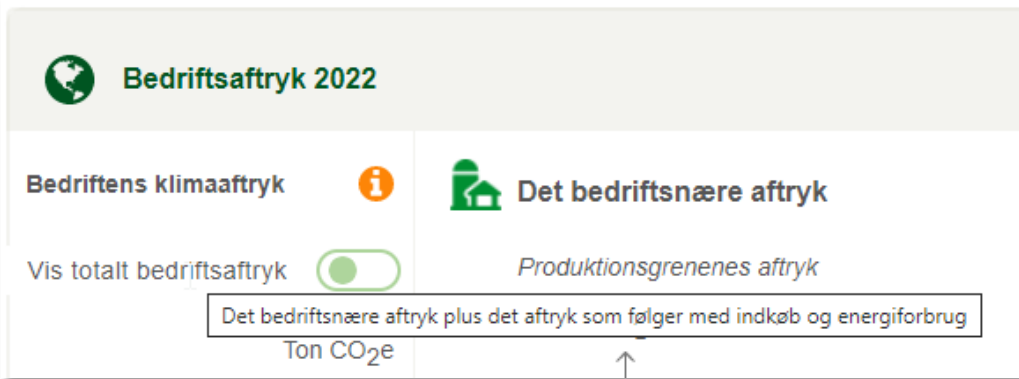

*Figur 17: Yderligere forklaring af Totalt bedriftsaftryk fås, når brugeren holder musen hen over togglen til Vis totalt bedriftsaftryk*

Figur 18 viser at udover spørgsmålstegn-ikonet ved fokusfiltre, får brugeren også en kort mouseovertekst, som beskriver hvilke typer data, der registreres under denne kategori.

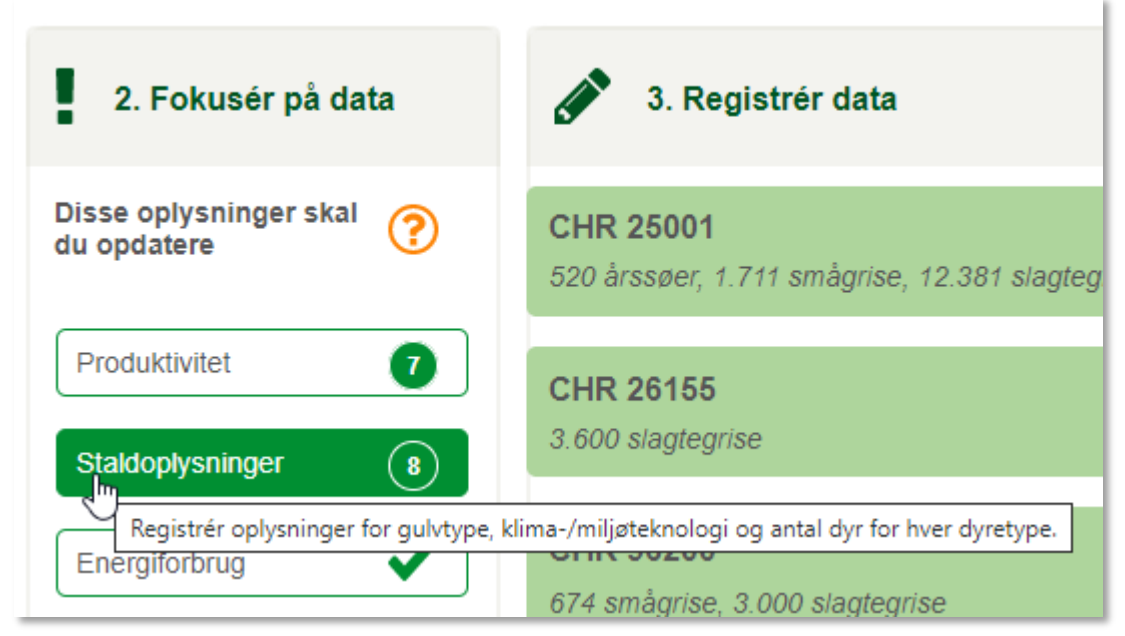

*Figur 18: Når musen holdes hen over et fokusfilter, får man beskrevet hvilke typer oplysninger, der hører under denne kategori*

#### Anbefalinger

En anden type vejledning integreret i brugerfladen er anbefalinger til brugeren om, hvad man muligvis kan gøre på bedriften for at reducere sit klimaaftryk. Anbefalingerne skal motivere til at afprøve et scenarie, hvorfor der i forbindelse med anbefalingerne også er placeret en knap som fører brugeren over på siden til Scenarieberegning i stedet for at brugeren selv skal finde op i topmenuen og navigere til den rigtige side. Vores brugertests viste at testpersonerne var meget glade for anbefalingerne og alle var motiverede til at trykke på den grønne knap for at lave et scenarie.

#### Gå til scenarieberegning A Anbefalinger til reduktion af grisens klimaaftryk Baseret på bedriftens data, kan følgende tiltag generelt anbefales, med forbehold for at nogle af virkemidlerne ikke er mulige at skifte til på bedriften. Det konkrete potentiale for din bedrift kan du beregne i et scenarie. Læs mere i virkemiddelkataloget. • Skift til foderblandinger med et lavere LUC-bidrag • Skift teknologi i stalde til mere klimavenlige løsninger - hyppig udslusning af gylle - levere avile til biogas - gyllekøling.

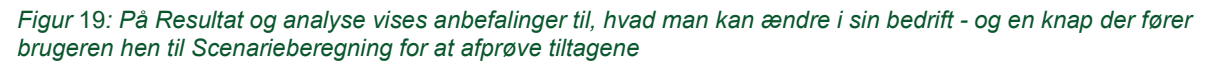

# Resultater og diskussion

Det er altid en balancegang, hvor meget vejledning og ekstra information man skal synliggøre i brugerfladen, for det kan støje og ofte læser man ikke vejledningerne alligevel. De fleste prøver sig bare frem, og så er det kun, hvis man går i stå, at man begynder at opsøge hjælp. Derfor *skal* hjælpen være der, men så diskret som muligt – også taget i betragtning af at det nok kun er den første gang eller to, man er inde i værktøjet, at man har brug for hjælpen. Men skulle man blive i tvivl, kan det findes frem. Vi vil gerne give brugeren kontrollen over, hvornår der er behov for yderligere hjælp og information.

For at gøre vejledning og vigtig information synlig, har vi flere steder brugt orange som kontrastfarve til det grønne på siden. På den måde satser vi på at brugerne får øje på det, hvilket vores tests bekræftede, at der var større sandsynlighed for.

## Konklusion

Da klimaberegninger er nyt for bedriftsejerne, er der behov for at klæde dem lidt på i forhold til værktøjet og viden om klimaaftryk. Deres udfordringer løses ikke blot ved en intuitiv brugergrænseflade, så der er behov for at supplere med vejledning og information integreret i værktøjet, så man får den nødvendige viden, når man har brug for den.

Dette har vi i mockuppen afprøvet forskellige løsninger på. Når værktøjet er udviklet, vil det være noget der er værd at undersøge grundigere med brugerne, hvilke informationer de er opmærksomme på og hvilke de overser og hvorfor, og hvordan vi kan forbedre måden at formidle informationer og instruktioner på.

NAV nr.: 1446

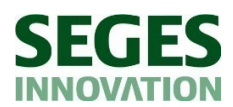

*Tlf.: 87 40 50 00 info@seges.dk*

Ophavsretten tilhører SEGES Innovation P/S. Informationerne fra denne hjemmeside må anvendes i anden sammenhæng med kildeangivelse.

Ansvar: Informationerne på denne side er af generel karakter og søger ikke at løse individuelle eller konkrete rådgivningsbehov.

SEGES Innovation P/S er således i intet tilfælde ansvarlig for tab, direkte såvel som indirekte, som brugere måtte lide ved at anvende de indlagte informationer.